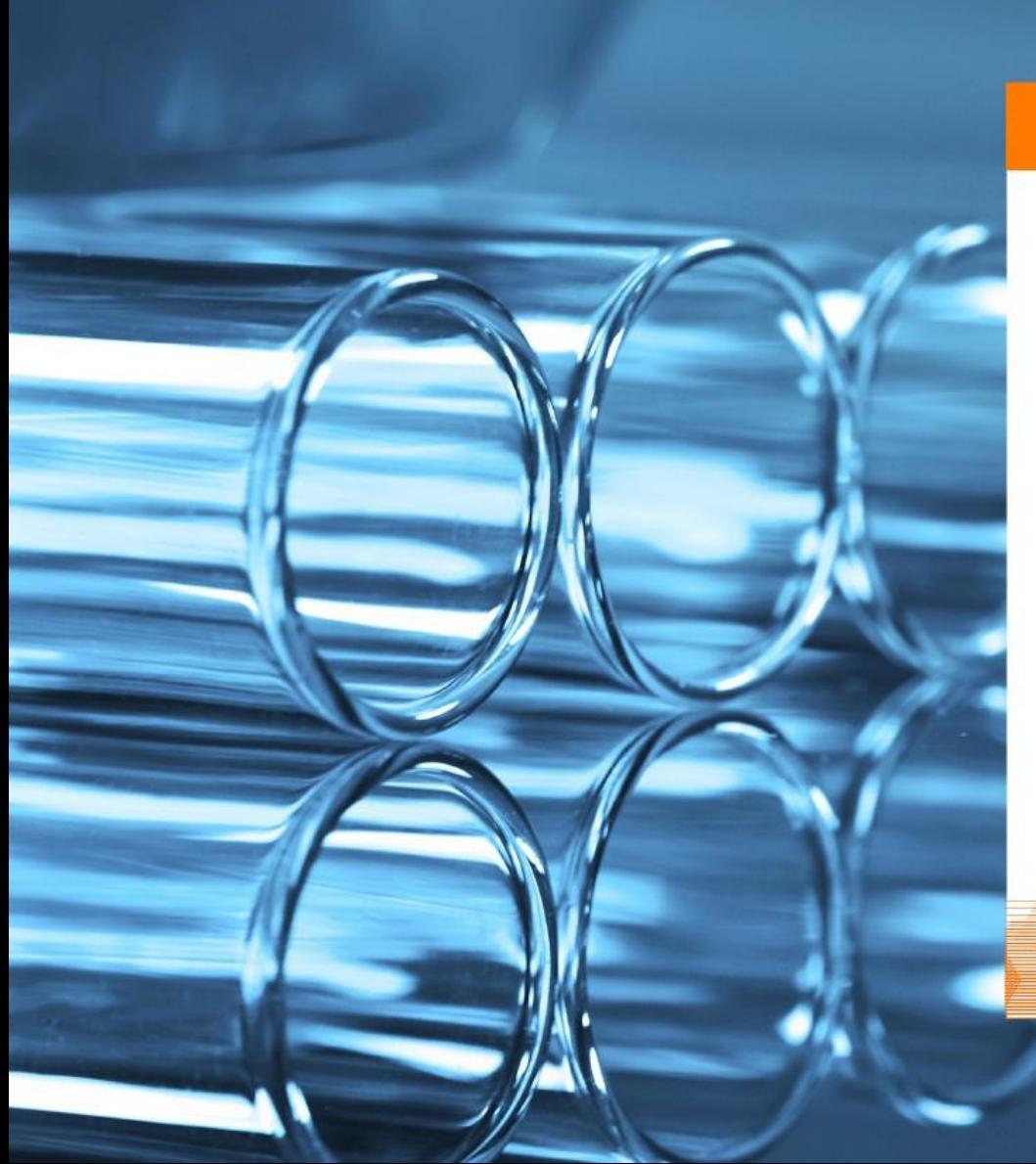

Elsevier R&D Solutions

Reaxys®

Краткое руководство

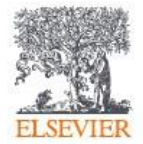

## Содержание

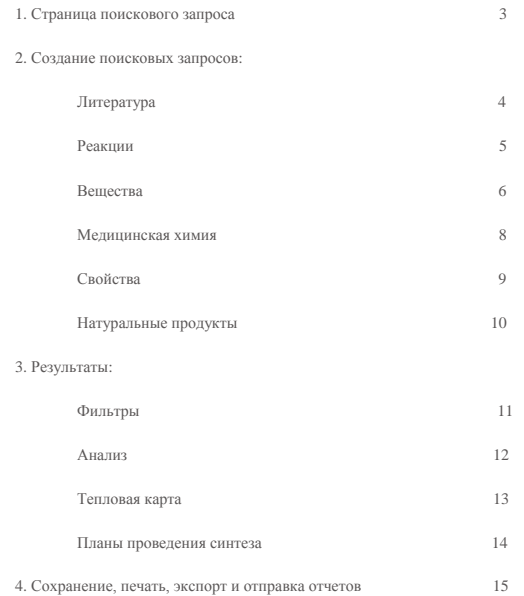

## 1. Страница поискового запроса

Существует несколько способов начать поиск (см. Рисунок 1).

Система поиска Ask Reaxys интерпретирует слова из поискового запроса, написанные на естественном языке.

Категория поиска «Реакции» (англ., «Reactions») позволяет проводить поиск по типу, названию и базовому индексу реакции, выходу веществ, растворителю и реагенту/катализатору.

Категория поиска «Вещества, названия, формулы» (англ., «Substances, Names, Formulas») позволяет проводить поиск по названию химического вещества, регистрационному номеру CAS, молекулярной формуле, и базовому индексу вещества.

Категория поиска «Медицинская химия» (англ., «Medicinal Chemistry») позволяет проводить поиск по названию молекулярной мишени, действию веществ на молекулярную мишень, категории биопробы, экспериментальной животной модели, клеткам и клеточным линиям. Эти категории поиска доступны исключительно в Reaxys Medicinal Chemistry, или в совмещенной лицензии, в то время как Reaxys содержит смежные с медицинской химией области.

Категория поиска «Литература» (англ., «Literature») позволяет проводить поиск по базовому индексу цитирования, году публикации и автору.

ReaxysTree позволяет просматривать иерархию терминов, касающихся, в частности, химических превращений и свойств вещества.

Категория поиска «Физические параметры» (англ., «Physical») позволяет проводить поиск по температуре плавления, плотности, адсорбции, магнитных данных, и электрических параметров.

Категория поиска «Спектральные параметры» (англ., «Spectra») позволяет проводить поиск по ЯМР-спектроскопии, ИК-спектроскопии и масс-спектрометрии.

Категория поиска «Натуральный продукт» (англ., «Natural Product») позволят проводить поиск по полям поиска, связанным с натуральными продуктами и их источниками.

Категория поиска «Дополнительно» (англ., «Advanced») позволяет проводить детальные поисковые запросы. Для этого нажмите на «Показать список свойств» (англ., «Show Property List»).

Примечание: Все поиски могут быть выполнены с использованием или без использования химической структуры, которая может быть: нарисована с использованием одного из доступных редакторов химической структуры; импортирована с помощью кнопки «Import» в правом верхнем углу экрана; создана на основании названия или идентификатора вещества.

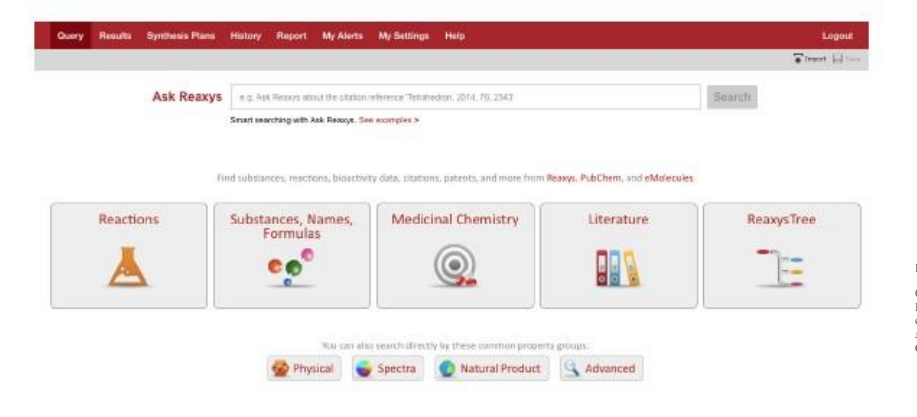

Рисунок 1.

Страница поискового запроса. Пользовательский интерфейс с совмещенной пользовательской лицензией Reaxys и Reaxys Medicinal Chemistry.

## 2. Создание поисковых запросов: Литература

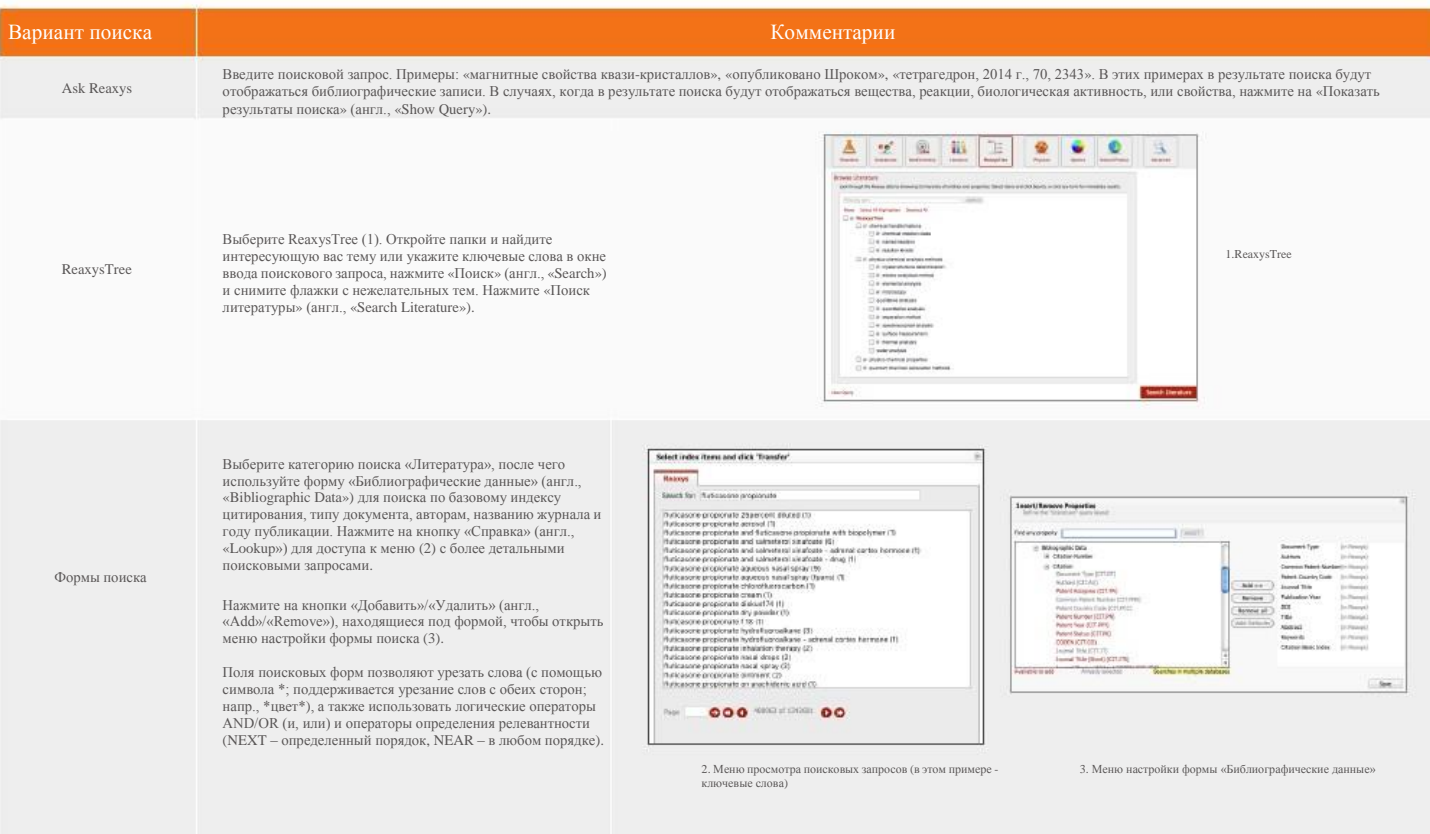

## 2. Создание поисковых запросов: Реакции

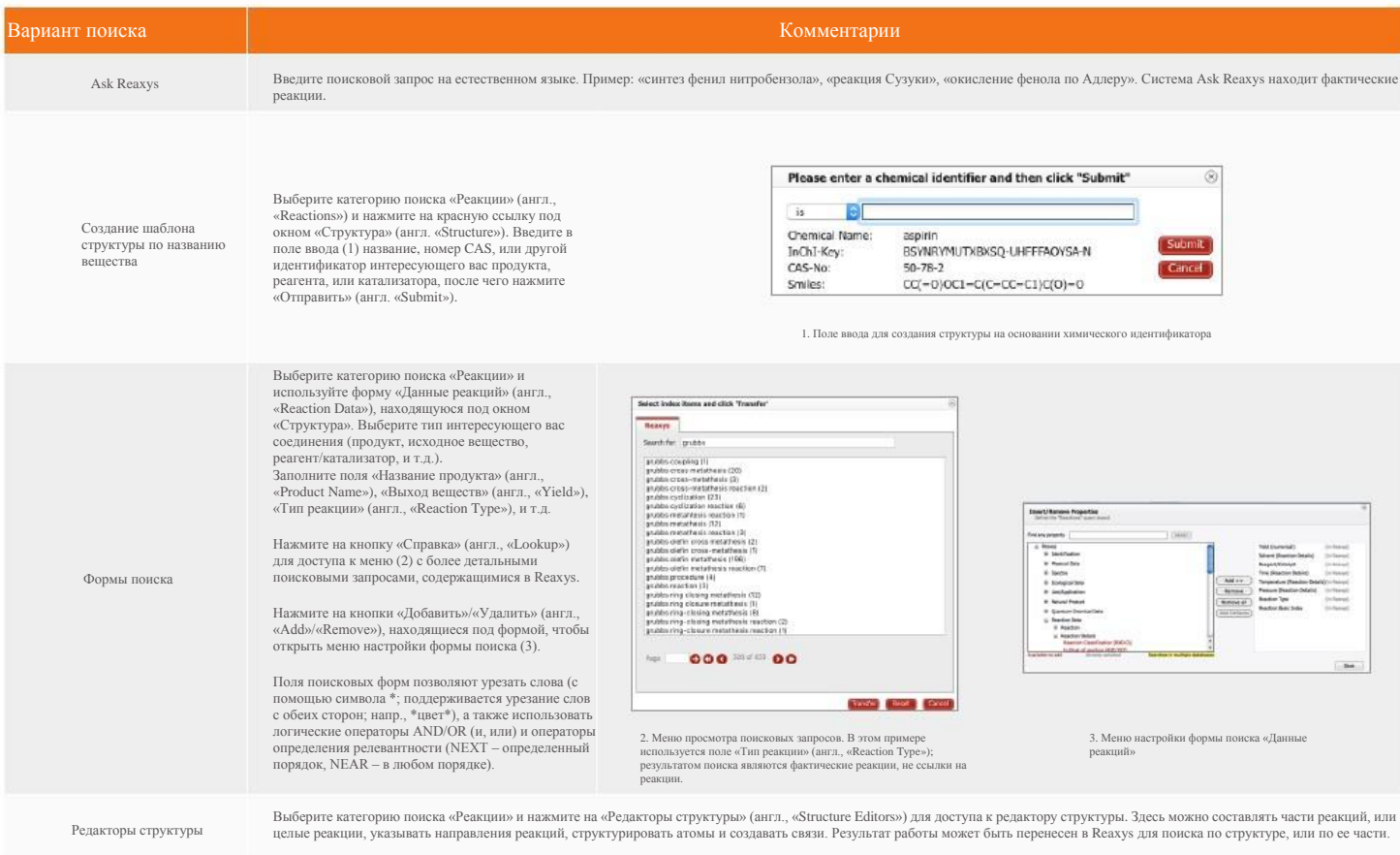

## 2. Создание поисковых запросов: Вещества

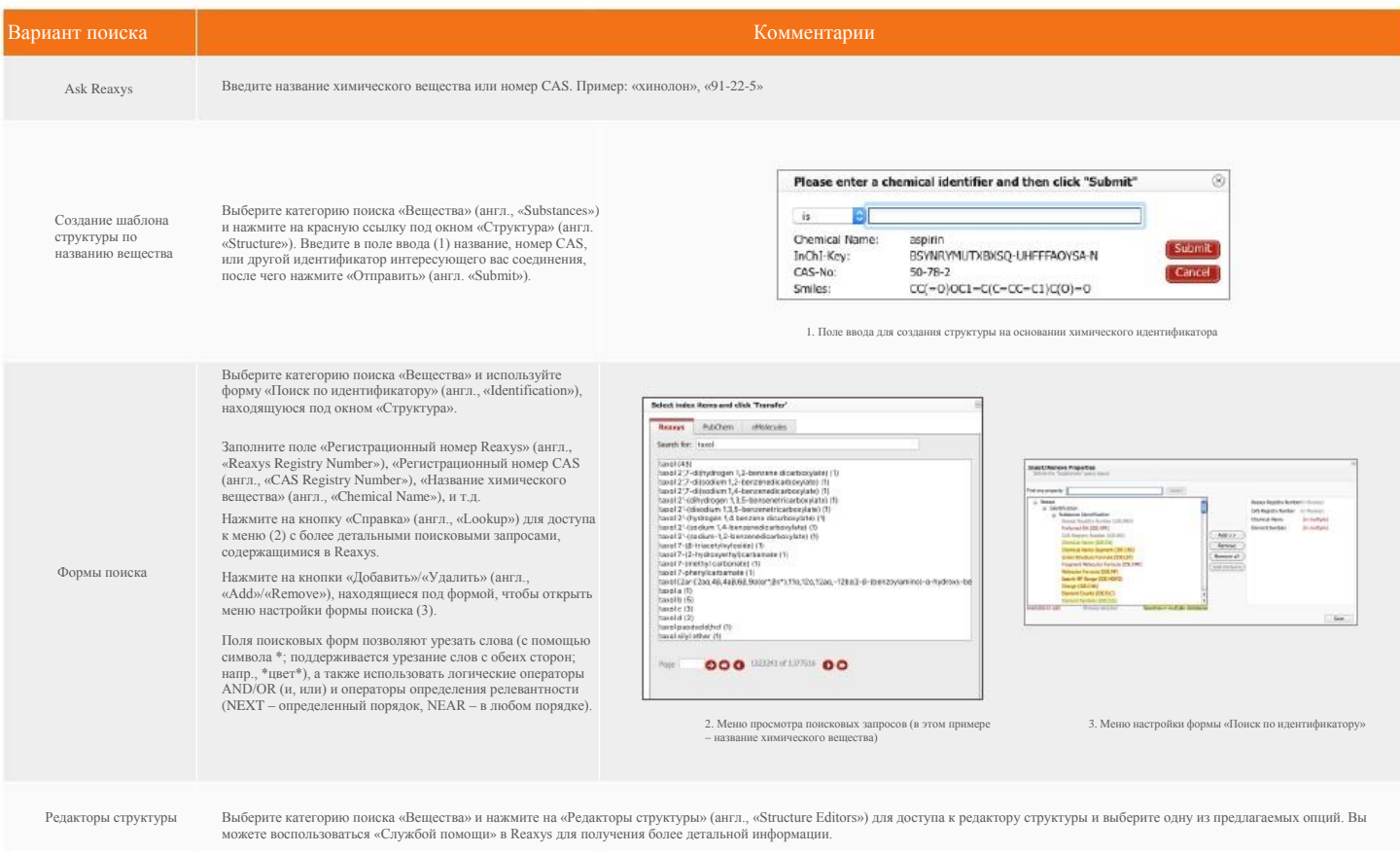

## 2. Создание поисковых запросов: Вещества

также знак вопроса (?) для обозначения неограниченного<br>количества указанного элемента (2).

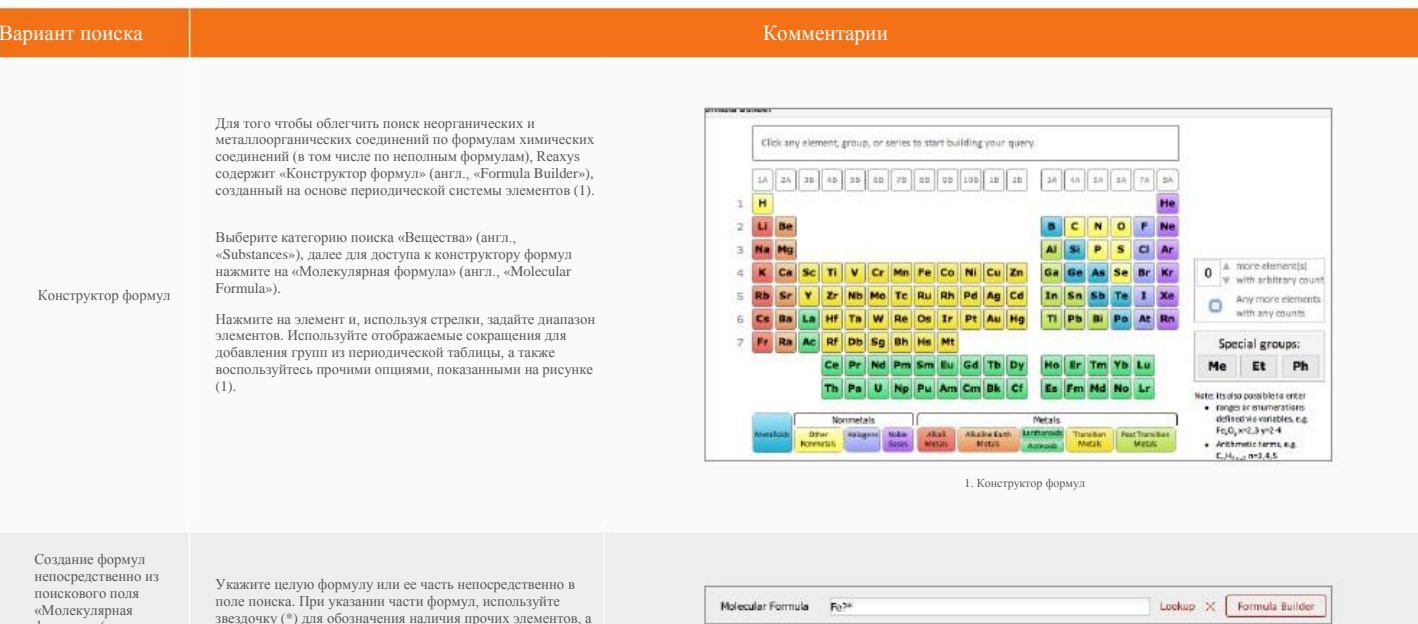

2. В настоящем примере, мы ищем любое вещество, содержащее один или более атомов Fe и любые другие элементы. Поиск по частичным формулам особенно полезен в сочетании с поиском по свойствам.

**Elsevier R&D Solutions | Reaxys** 

формула» (англ.,

«Molecular Formula»).

## 2. Создание поисковых запросов: Медицинская химия

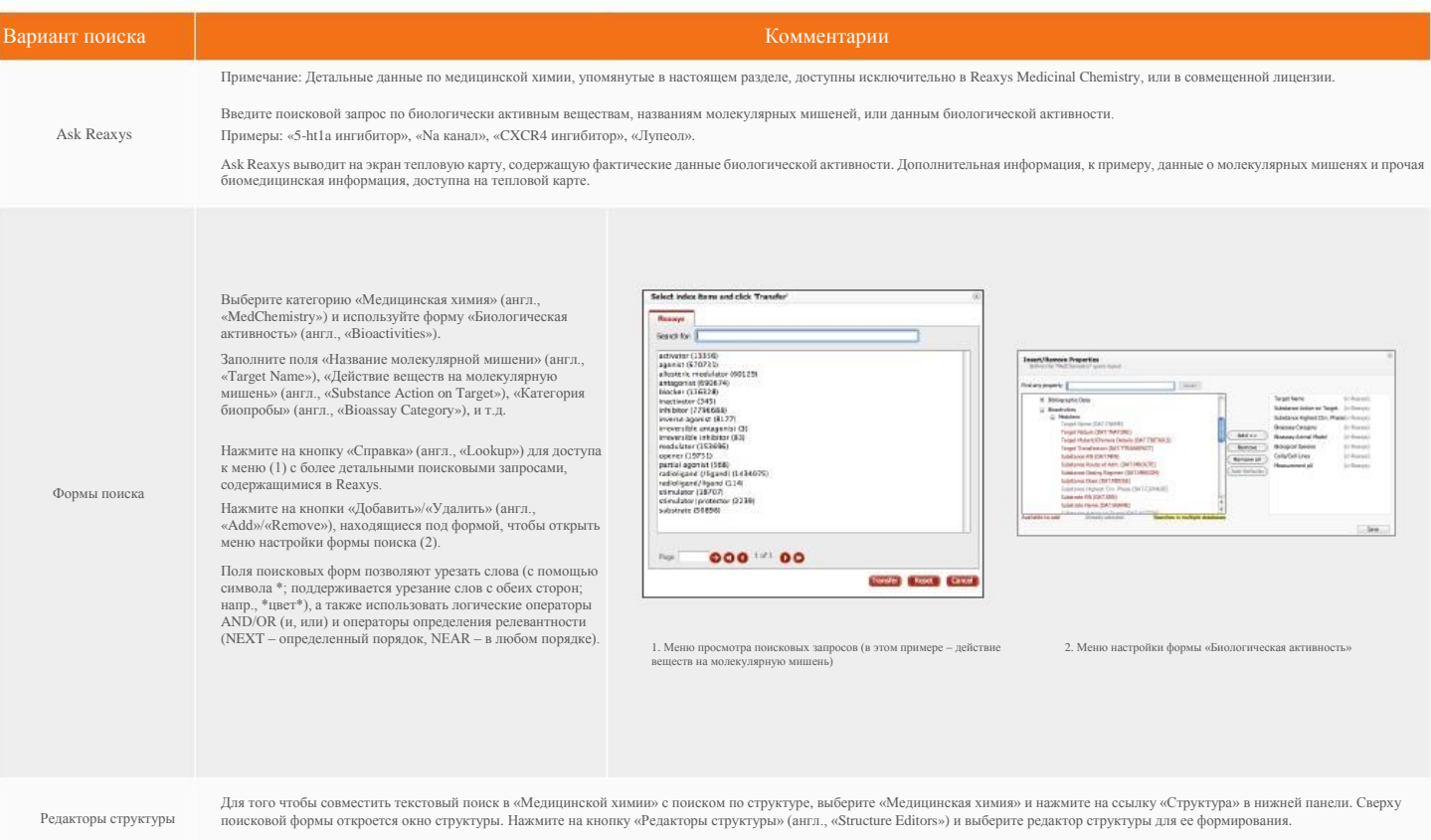

## 2. Создание поисковых запросов: Свойства

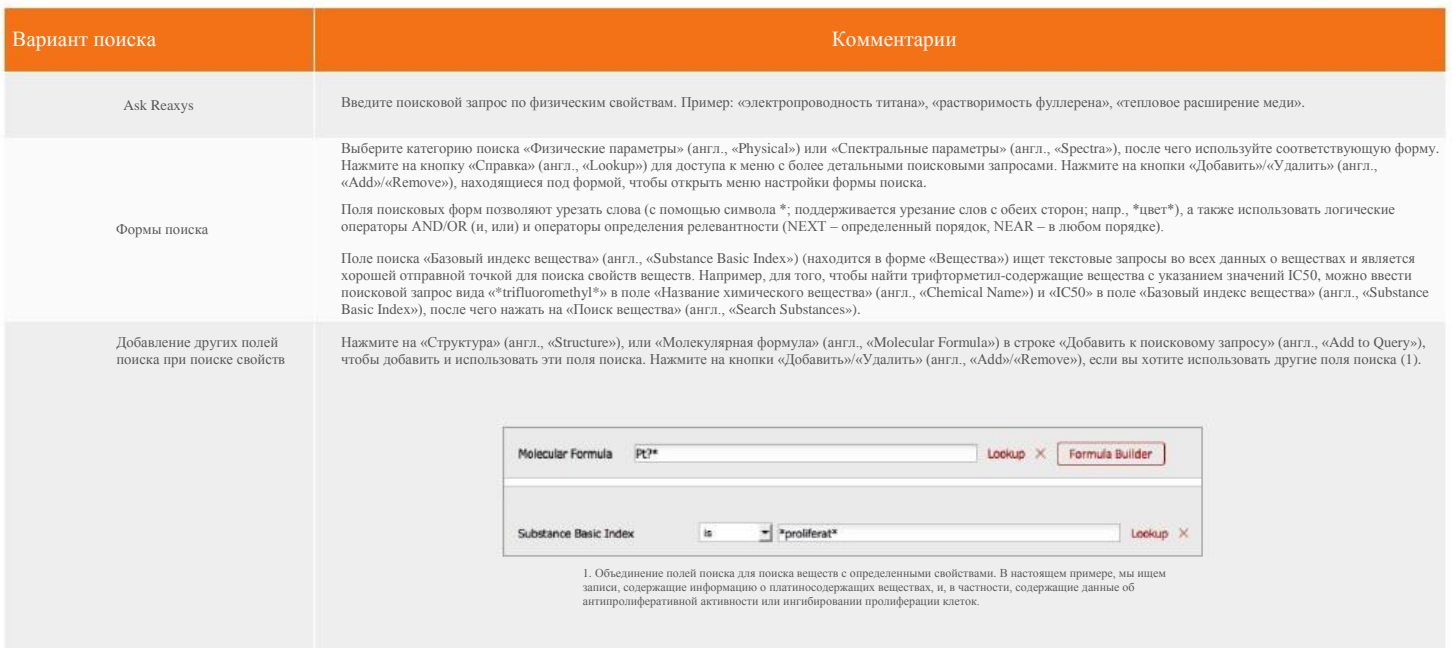

## 2. Создание поисковых запросов: Натуральные продукты

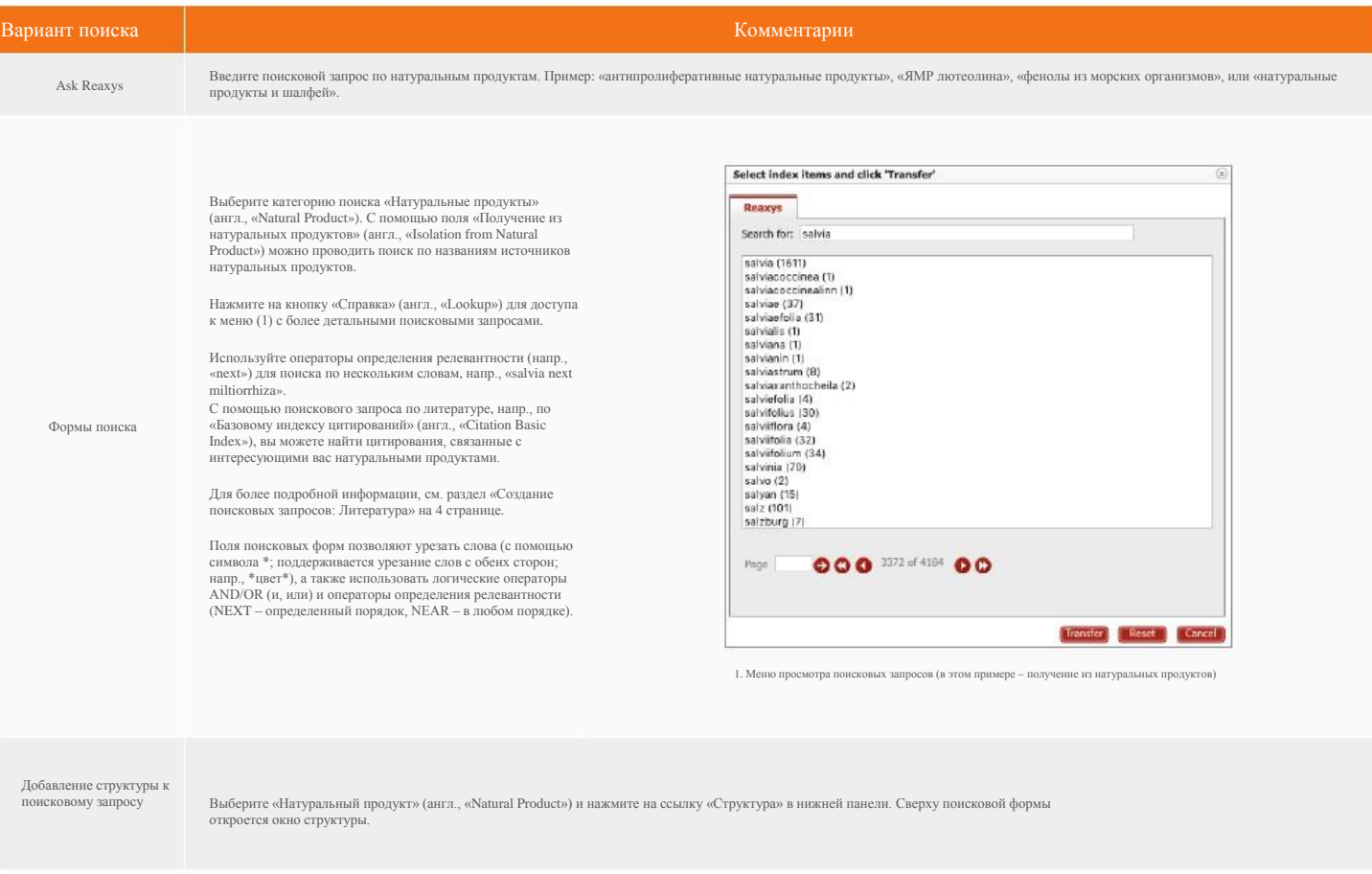

### 3. Результаты: Фильтры

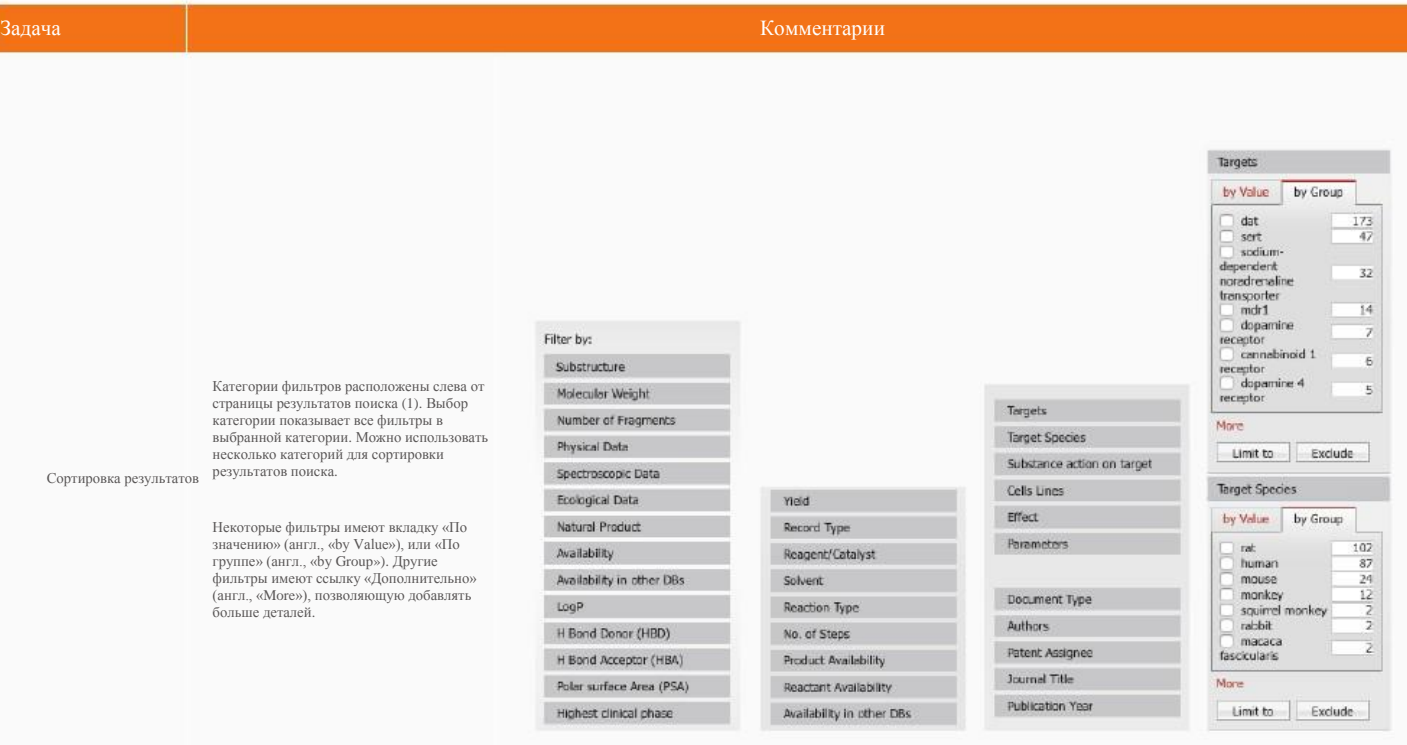

1. Категории фильтров. Некоторые категории, указанные на рисунке (категории «Цели»/«Targets», «Целевые виды»/«Target Species»), доступны только в<br>Reaxys Medicinal Chemistry, или в совмещенной лицензии. Однако Reaxys также активность» (англ., «Bioactivity») (результаты, отображенные в категориях «Цели»/«Targets» и «Целевые виды»/«Target Species» относятся к поиску вещества риталина).

#### 3. Результаты: Анализ

#### Задача Комментарии

Функция «Анализ» в Reaxys (англ., «Analysis View») позволяет пользователям выбирать критерии, на основании которых можно выявить взаимосвязи между результатами поиска. К примеру, с помощью этой функции можно с легкостью обнаружить людей, занимающихся активной научно-исследовательской деятельностью в определенной области; сортировать результаты по выходу веществ, или определять катализаторы или растворители для реакции определенного типа.

Кнопка «Открыть окно анализа» (англ., «Open Analysis View») находится выше результатов поиска (1). С помощью этой кнопки можно открыть панель с аналитическими гистограммами для полученных результатов поиска (2).

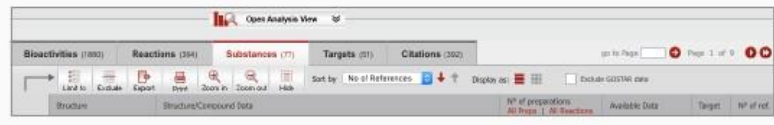

1. Кнопка доступа к функции «Анализ» находится выше результатов поиска (вид экрана в совмещенной лицензии Reaxys и Reaxys Medicinal Chemistry).

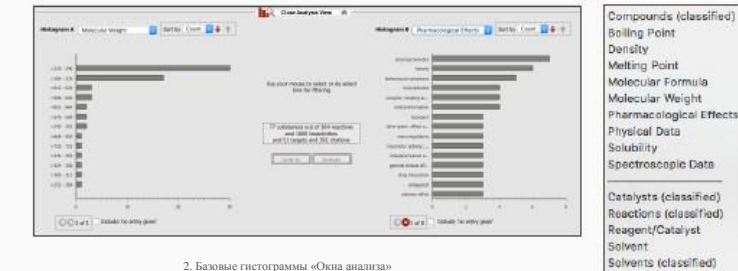

Pharmacological Effects Solvents (classified) Vield Document Type Authentic Patent Assignee Journal Title Publication Year

3. Варианты выбора категорий для гистограмм в «Окне анализа» (этот перечень доступен для лицензии Reaxys. Лицензия Reaxys Medicinal Chemistry, или совмещенная лицензия содержит дополнительные категории).

Анализ результатов с помощью функции «Анализ»

Выберите категорию для гистограммы А из соответствующего ниспадающего меню. Количество релевантных результатов из списка результатов поиска, соответствующих выбранной категории, будет отображаться красным цветом на гистограмме.

Выберите категорию для гистограммы В из соответствующего ниспадающего меню (2). Количество совпадений по категории, являющихся подмножеством гистограммы A, будет отображаться на гистограмме желтым цветом.

Данная функция позволяет оценить взаимосвязь между различными категориями.

Для ограничения результатов поиска интересующими вас результатами, нажмите «Ограничить» (англ., «Limit to»). Для исключения неактуальных результатов, нажмите «Исключить» (англ., «Exclude»).

# 3. Результаты: Тепловая карта

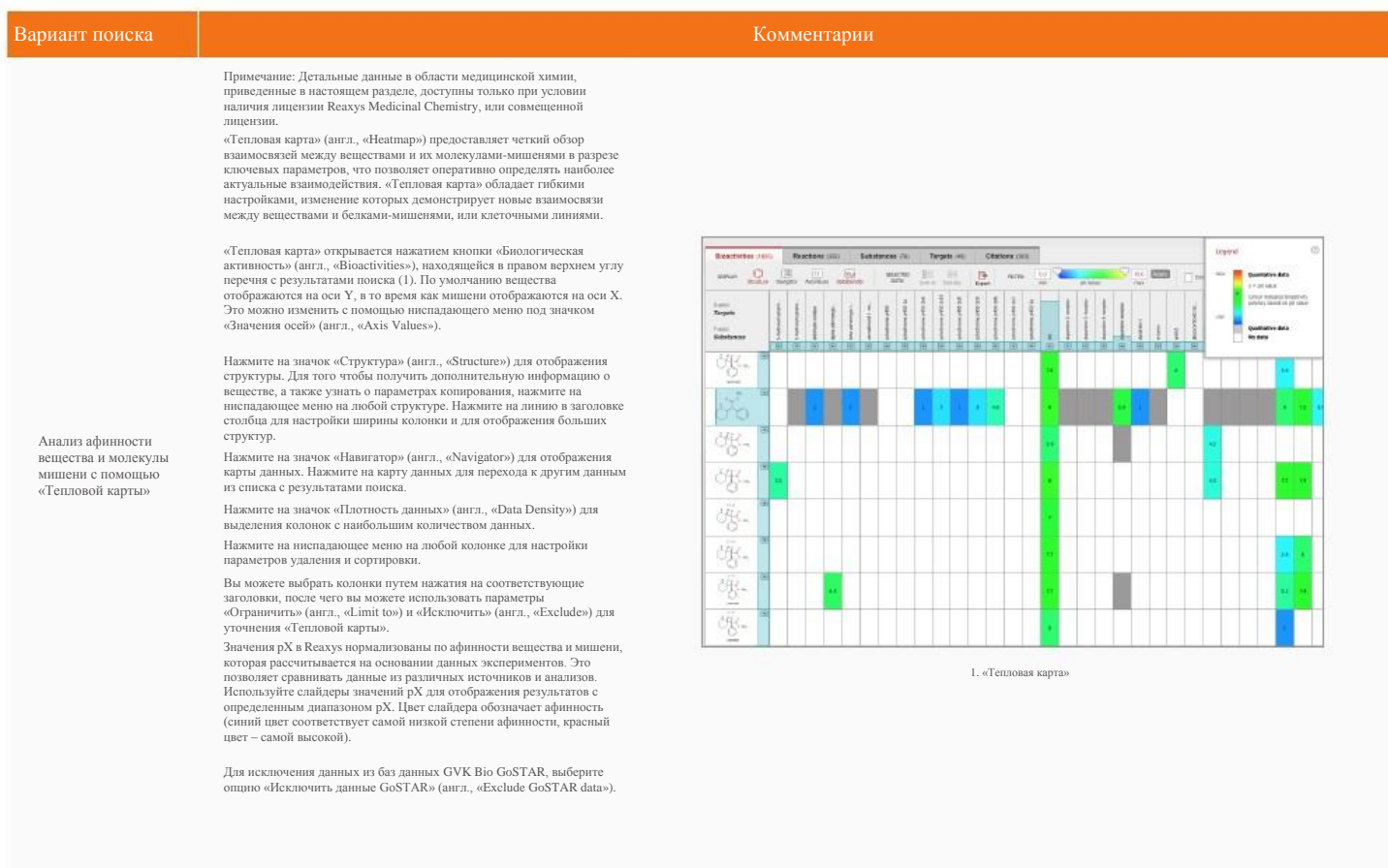

## 3. Результаты: Планы проведения синтеза

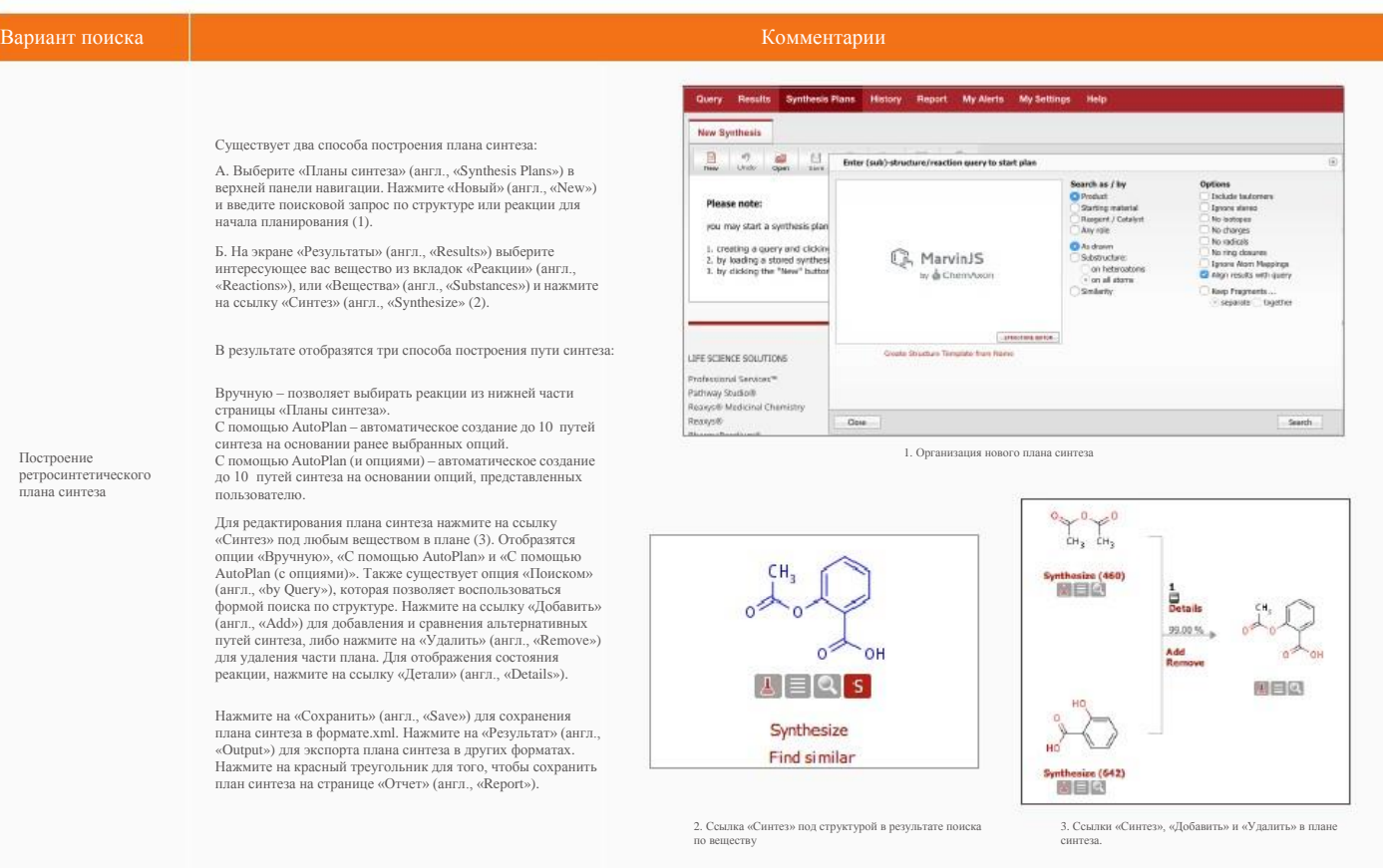

#### 4. Сохранение, печать, экспорт и отправка отчетов

Сохранить поисковой запрос – нажмите на «Сохранить» (англ., «Save») в правом верхнем углу страницы запроса.

Сохранить список результатов поиска – нажмите на кнопку «История» (англ., «History»), после чего нажмите на ссылку «Сохранить» (англ., «Store»), находящуюся в правой части страницы (1).

Распечатать текущую страницу – нажмите на значок «Распечатать» (англ., «Print»), расположенный на панели инструментов ближе к левой стороны страницы (2).

Экспорт результатов – нажмите на значок «Экспортировать» (англ., «Export») (2). Выберете желаемый формат, диапазон и содержание.

Добавление данных в отчет – наведите курсор мыши на результат (структуру, точку данных, вещество, реакция, путь синтеза).

Нажмите на красный треугольник, появившийся рядом с результатом поиска (2). Выберите подходящее из предложенных опций.

Просмотр отчета – нажмите на «Отчет» (англ., «Report»). Упорядочьте элементы с помощью ссылок «Показать» (англ., «Show»), «Передвинуть наверх» (англ., «Move up»), «Передвинуть вниз» (англ., «Move down»), и «Удалить» (англ., «Remove»). Добавляйте текст с помощью ссылки «Аннотации» (англ., «Annotate»).

Отправка отчета на электронную почту – нажмите на значок «Отправить» (англ., «Send») на странице отчета и заполните форму. Отчет будет отправлен вложением в виде архива в формате.html.

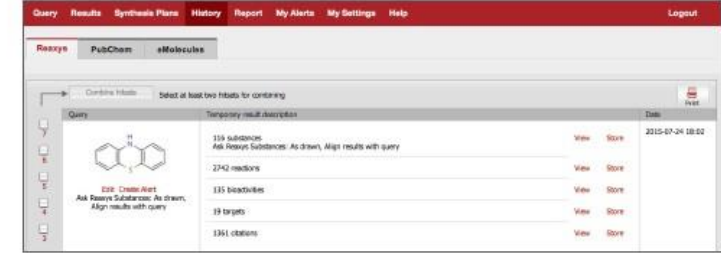

1. Ссылка «Сохранить» в поиске

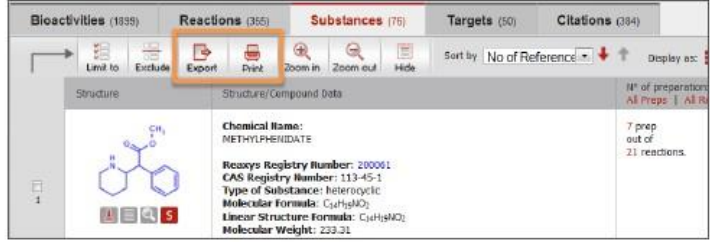

2. Значки «Распечатать» и «Экспортировать» находятся над списком с результатами поиска.

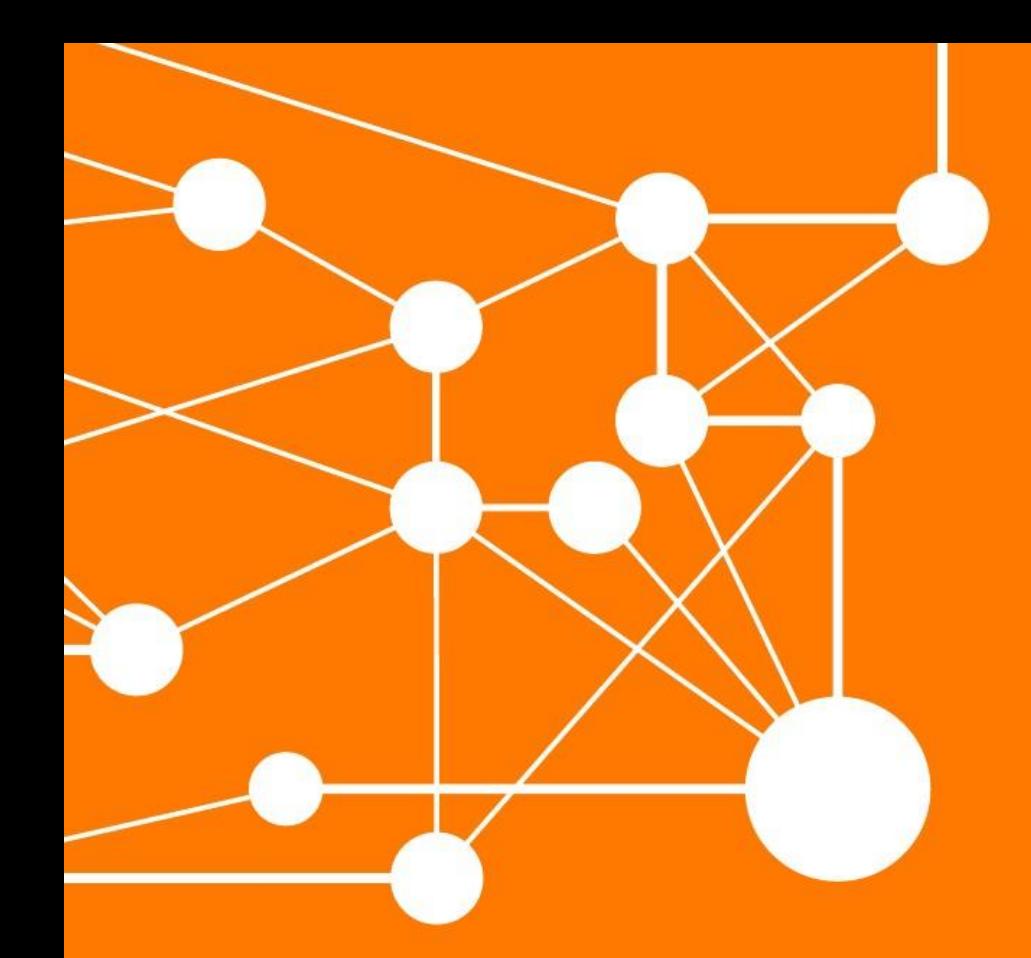

REAXYS является зарегистрированным товарным знаком компании Reed Elsevier Properties SA, используется по лицензии. Copyright© 2016<br>Elsevier B.V. Все права защищены.<br>Март 2016 г.

## КОНТАКТЫ

Пройдите по ссылке elsevier.com/reaxys-contact, если у вас есть вопросы к нашей службе по работе с клиентами.

Посетите www.elsevier.com/rd-solutions, либо свяжитесь с ближайшим офисом компании Elsevier.

#### АЗИЯ И АВСТРАЛИЯ

Тел.: + 65 6349 0222 Email: sginfo@elsevier.com

 $Ten: + 81355615034$ Email: jpinfo@elsevier.com

КОРЕЯ И ТАЙВАНЬ Ten.:  $+82.267143000$ Email: krinfo.corp@elsevier.com

ЕВРОПА, БЛИЖНИЙ ВОСТОК И АФРИКА

Ten.:  $+31$  20 485 3767 Email: nlinfo@elsevier.com

СЕВЕРНАЯ АМЕРИКА, ЦЕНТРАЛЬНАЯ АМЕРИКА И КАНАДА

Тел.: +1 888 615 4500

Email: usinfo@elsevier.com

#### ЮЖНАЯ АМЕРИКА

Тел.: +55 21 3970 9300 Email: brinfo@elsevier.com